# **EUROSTAT STATISTICAL ATLAS GUIDE**

(LAST UPDATED 04/10/2016)

## **DESCRIPTION**

The Eurostat Statistical Atlas has been designed to visualise statistical data.

It currently contains the statistical data covered by the most recent Eurostat Regional Yearbooks and LUCAS land cover / land use surveys and also for the Census 2011.

It can be accessed by following the link: <a href="http://ec.europa.eu/eurostat/statistical-atlas/gis/viewer/">http://ec.europa.eu/eurostat/statistical-atlas/gis/viewer/</a>

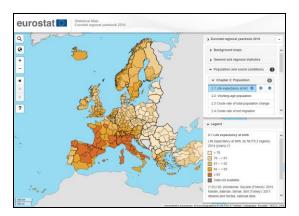

Regional Yearbook viewer

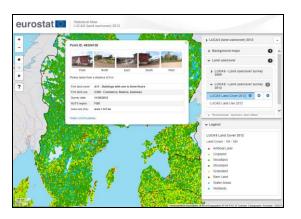

LUCAS photo viewer

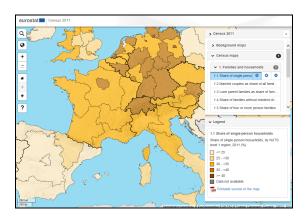

Census 2011 viewer

## **BROWSING**

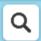

The Navigation tools are located in a bar at the left of the map. The buttons have the following functions:

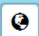

+

#### Search

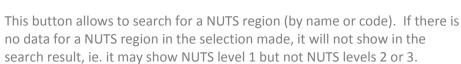

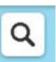

Note: this functionality is not available for LUCAS.

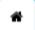

→

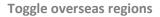

To see or remove the overseas regions, click on this button.

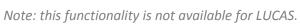

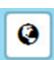

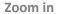

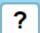

To zoom in, click on this button. To view a different area on the map, click and hold the mouse and then move the cursor to where you wish to go and then release the mouse button. This can be repeated as many times as wished.

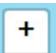

#### Zoom out

To zoom out, click on this button. You can navigate in the same way as explained above under "zoom in".

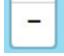

#### Home map view

Clicking on this button will show the full map area for which statistical maps are available.

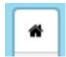

#### Go forward in map view history

Clicking on this button will return the "next" view that was displayed before the last navigation action (but only if you have already chosen "go back in map view history").

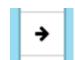

# Go back in map view history

Clicking on this button will return to the view that was displayed before the last navigation action.

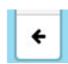

#### Help

Clicking on this button will open an electronic version of this document in a new tab or window.

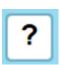

In addition to the buttons in the toolbar, it is also possible to zoom in and out using the mouse scrolling wheel. It is enough to click on the screen and to turn the wheel forward to zoom in and to turn it backwards to zoom out.

On the top right-hand side of the page, a drop-down box allows to navigate between the various viewer configurations, for example:

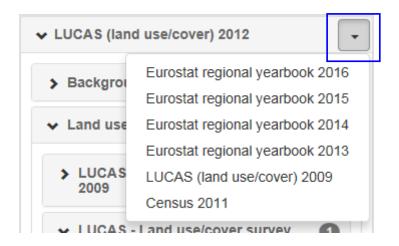

The name of the active viewer configuration can be clicked on to toggle the display of the maps selections on/off.

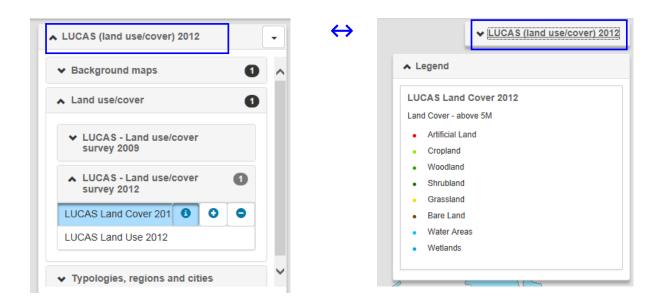

<u>Computer Hint:</u> Should you find that the viewer is very slow, please check your browser options to see if you have enabled hardware acceleration for your display as this can affect the speed, especially if the graphics card is old. In this case, we would suggest to switch off this option to see if the speed improves. How to dis/enable this option will depend on the browser used.

## **TABLE OF CONTENTS**

The selection of the active map is done using the table of contents shown to the right of the map.

When the user activates a map from the table of contents by clicking on its name, the background of the map name will be changed to light blue. A message will appear on the right-hand side of the theme-bar that 1 (extra) layer is activated. As the size of the table of contents can vary depending on the user's screen, please note that it may be necessary to use the scroll bar to see all the options available.

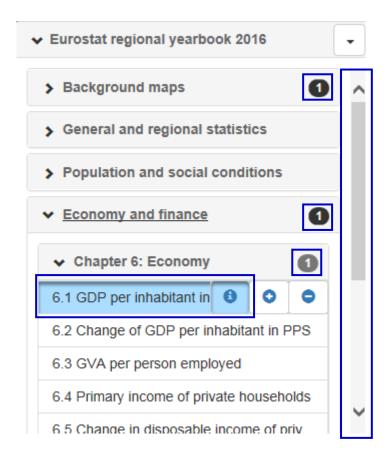

The table of contents additionally offers for each map the facility to change the transparency of the map as well as an information button.

#### **CHANGING THE TRANSPARENCY**

The user may change the transparency of a displayed map in order to visualise two or more maps simultaneously.

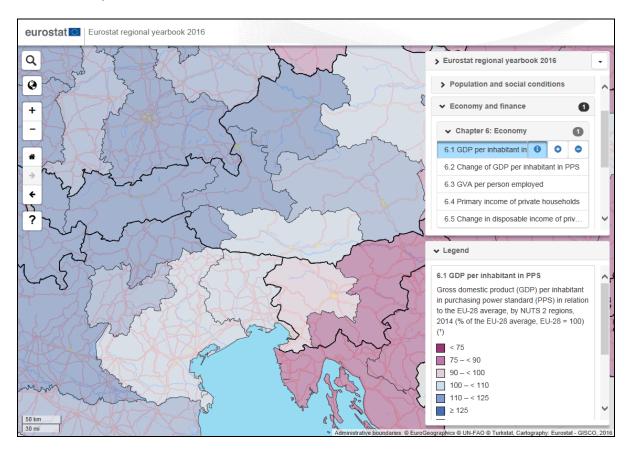

In the example above, the map containing the "GDP per inhabitant in PPS" is activated and its transparency is increased, which allows the user to see the underlying geographical information on the map from the "Background Maps" theme selected – here the "Cities, roads, lakes and rivers" is shown. The transparency can be adjusted by using the one of the chapter name.

## **INFORMATION BUTTON**

The information button <sup>3</sup>, displayed on the right of each map title in the table of contents, provides the user access to information on the statistical data used for the creation of the map.

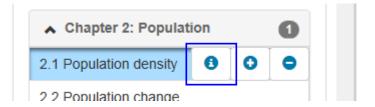

The button can be activated for the active layers by clicking on it. The background colour of the icon will change to light blue when active.

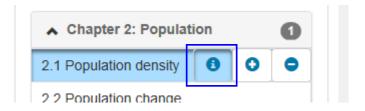

By pointing the cursor over an administrative region on the map and clicking on it with the left mouse button, the relevant statistical information for the region will appear in an information box.

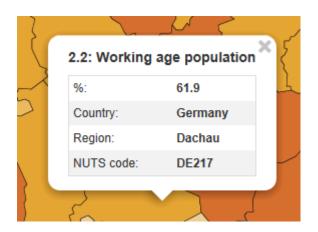

The statistical information includes: the statistical data for the selected unit, the country name, the name of the region and the unit's NUTS code.

While the information button is activated, the user may still use the zoom in/out buttons.

In some instances, more than one result may appear when clicking on a map. An example of this is shown in the map below where the circles overlap.

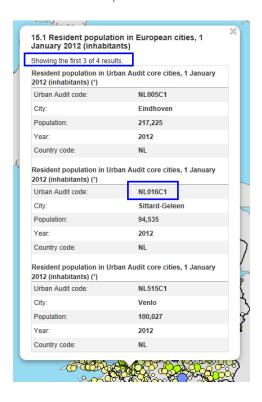

However, by increasing the zoom level, it should be possible to separate them and reduce the number of results appearing.

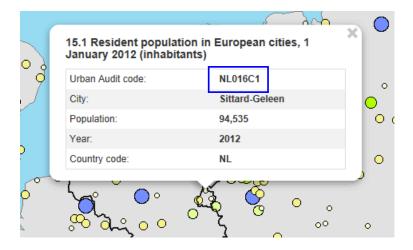

## **LEGEND BOX**

The legend box appears on the right-hand side of the screen below the table of contents. As the legend box can vary in size, it is possible that not all of the legend for the displayed maps will be fully displayed. In these cases, the user can see the remainder of the legend by using its scroll-bar to go to the end.

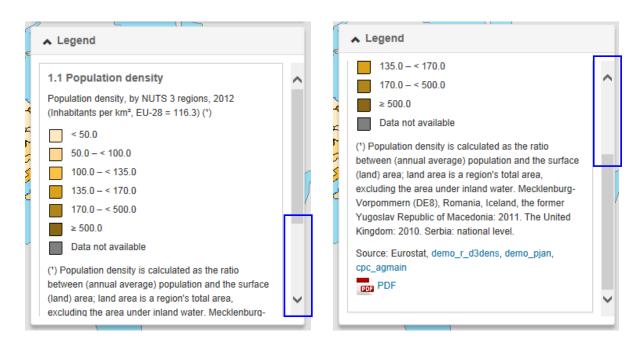

The legend box contains the legends and footnotes of all active maps and shows, from top to bottom, the:

- 'Legend' title this can be clicked on to toggle the display of the legend on/off
- Name of the map
- Description of the map
- Classes most of the time these are coloured boxes
- Footnotes (optional)
- Source links (optional). This is only available for the 2014 or later Regional Yearbooks. Clicking on the link will open the relevant data source.
- PDF (optional). These link to printable, pdf versions of the active maps. These are available in EN only for the Regional Yearbook 2014 and later. Earlier years are available in EN, FR and DE.

If more than one map is active, their legends follow each other in the legend box.

## THE REGIONAL YEARBOOKS: THEMES AND CHAPTERS

The statistical maps for the Regional Yearbooks are organised into themes and chapters in line with the contents of the relevant Eurostat statistical yearbooks of the same year.

The user can find two additional themes "Background Maps" and "Typologies, regions and cities". The theme "Background Maps" contains maps with geographical information for "Continents", "Blue marble", "Gray earth", "Hypsometic", "Natural earth", "Cities, roads, lakes and rivers" and for "Population density".

The last theme in the table of contents "Typologies, regions and cities" contains four sections. The first called "typologies" has maps with "type of clusters", "Degree of urbanisation" and "Urban-rural typology". The second section is entitled "NUTS regions" and has 3 maps with the "NUTS levels 1, 2 and 3 codes" and 3 maps with the "NUTS Levels 1, 2 and 3 names". The third section called "Cities" has maps with "Functional Urban Areas (FUA)", "Greater Cities" and "Cities". The fourth section called "Country and city names" has maps for "city names" and "country names".

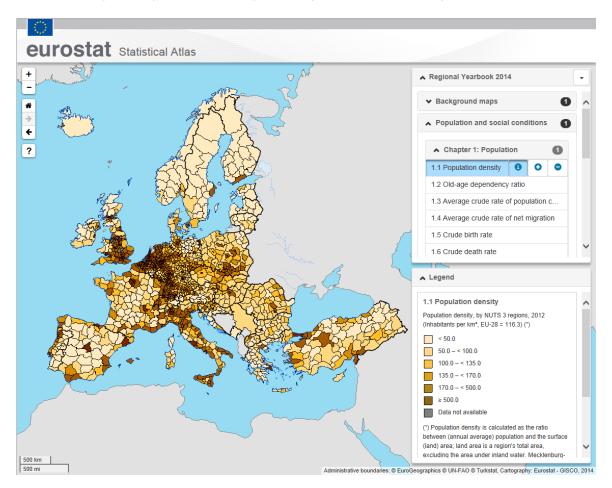

The Statistical Atlas will display only one *statistical* map at a time. Activating a second statistical map will automatically switch the first one off.

However, the statistical maps from the "General and Regional Statistics" theme are an exception to this rule. Any one of them can be combined with the rest of the statistical maps and with each other.

Any statistical map can also be displayed together with maps from the "Background Maps" and/or with any of the maps from the "Typologies, regions and cities" theme. Note that to make the background maps visible, it will be necessary to adjust the transparency of the statistical maps.

When displaying the maps it is important to know that the maps listed lower in the table of contents will be displayed on the top of the ones listed higher, e.g. the NUTS Level 3 codes map (the last map in the 'Typologies, regions and cities' theme) will be displayed on top of any other map.

## The LUCAS PHOTO VIEWER

To activate the LUCAS photo Viewer, the information button on either the Land Cover or Land Use layers has to be switched on – this is normally done by default.

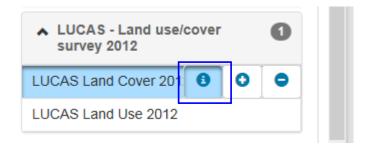

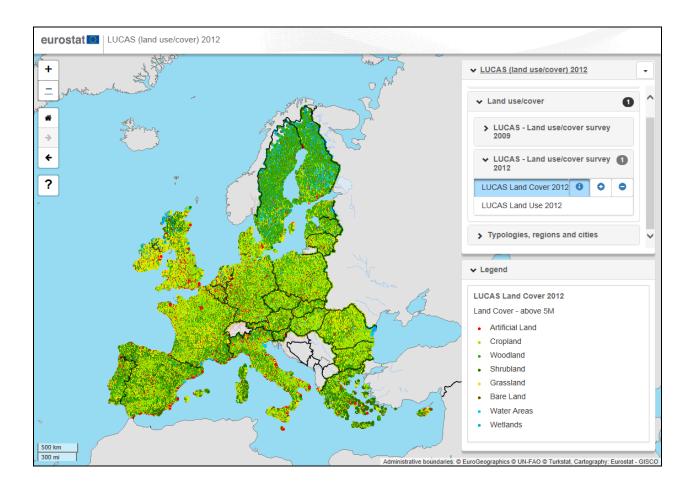

By clicking on one of the LUCAS points you will have access to the Photo Viewer which shows the LUCAS photos collected on the point selected.

eurostat | LUCAS (land use/cover) 2012 + > LUCAS (land use/cover) 2012 Point ID: 49304138 > Background maps Land use/cover 1 > LUCAS - Land use/cover survey Photos taken from a distance of 9 m First land cover: A11 - Buildings with one to three floors LUCAS Land Cover 2012 (1) First land use: U340 - Commerce, finance, business 11/08/2012 LUCAS Land Use 2012 NUTS region: FI20 Area size (ha): area < 0.5 ha rder LUCAS photos. **↓** Legend **LUCAS Land Cover 2012** Land Cover - 1M - 5M Artificial Land Cropland Woodland Shrubland Grassland Bare Land Water Areas Wetlands 100 km

The Photo Viewer opens after a left-mouse-click on a LUCAS point.

Click on any of the image thumbnails in the Photo Viewer window to view its enlarged version and to move between them click on the forward/back arrows which will appear at the sides of the photo.

The photo viewer also provides the following information about the selected LUCAS point:

- The point identifier
- The type of first land cover and its related code according to the LUCAS Survey classification
- The type of first land usage and its related code according to the LUCAS Survey classification
- The survey date
- The size of the area in hectares (ha)
- The NUTS region according to the relevant NUTS classification

You can find detailed information regarding the LUCAS Survey classifications and instructions in the LUCAS dedicated section of Eurostat's website.

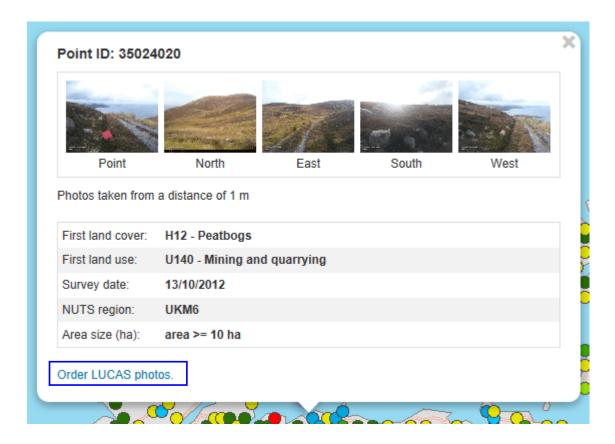

Only the images from one point can be viewed at a time, so if you would like to see another image, either click on a different point or click on the top right corner button to close the window.

If you wish to save a specific photo on your disk, a right click on the image will allow you to save the photo to your chosen destination.

If you would like to order a large set of photos (e.g. all photos of a specific country) please click on the "Order LUCAS photos" in the bottom-left corner of Photo viewer screen to go to the order form.

To close the Photo Viewer click on the top right corner of the viewer window.

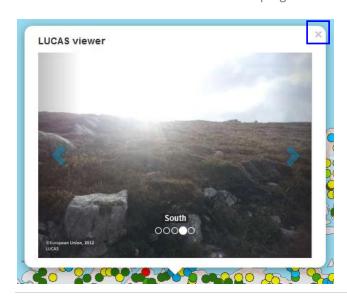